# **Dariusz Matuszek**

# Group Manager 💮

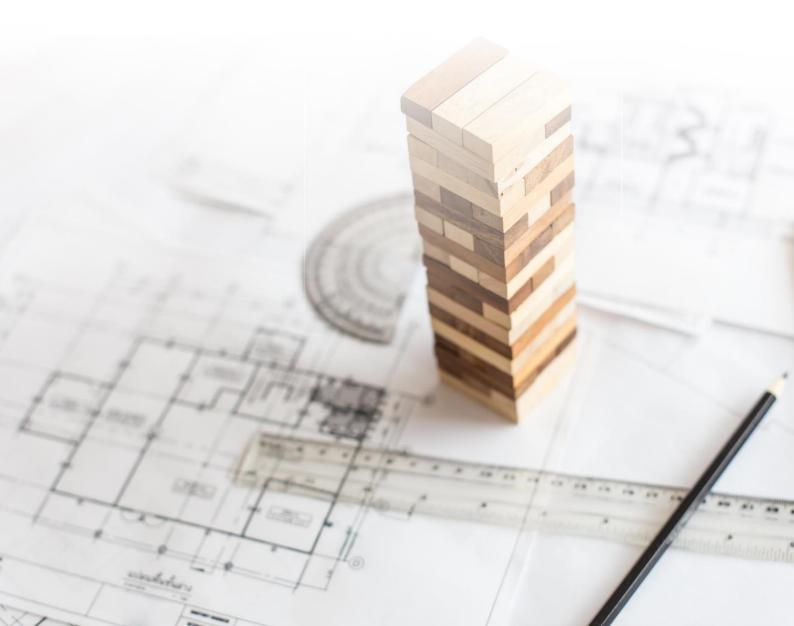

# **Group Manager**

Version 2021

All rights reserved including the right of reproduction in whole or in part in any form. No part of this publication may be reproduced or transmitted in any form or by any means, electronic or mechanical, including photocopying, recording, or by any information storage and retrieval system, without prior permission from Usługi Informatyczne "SZANSA" - Gabriela Ciszyńska-Matuszek.

All signs found in the text are trademarks or registered trademarks of their respective owners. Usługi Informatyczne "SZANSA" - Gabriela Ciszyńska-Matuszek has made its best effort to deliver complete and reliable information within this manual.

The firm shall not be held liable for the usage, or for any potential breach of patent or copyrights included within the manual.

Usługi Informatyczne "SZANSA" - Gabriela Ciszyńska-Matuszek may in no way be held responsible for damage that may occur as a result of and/or when using the information found within the manual.

#### Usługi Informatyczne "SZANSA" - Gabriela Ciszyńska-Matuszek

ul. Świerkowa 25 43-305 Bielsko-Biała NIP 937-212-97-52

www.zwcad.pl

tel. +48 33 307 01 95

Copyright © Usługi Informatyczne "SZANSA" - Gabriela Ciszyńska-Matuszek

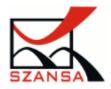

# Table of contents

| Ir | stroduction to Group Manager                      | 3  |
|----|---------------------------------------------------|----|
|    | roup Manager functions                            |    |
|    | Creating groups                                   | 4  |
|    | Adding elements to an existing group              | 5  |
|    | Removing elements from a group                    | 7  |
|    | Exploding groups                                  | 8  |
|    | Searching for groups within a drawing             | 9  |
|    | Add drawing elements as a block                   | 10 |
|    | Turning selection of groups on or off             | 12 |
|    | Amount of groups in a drawing                     | 12 |
|    | Deactivating the application                      | 13 |
| Ir | stalling Group Manager                            | 14 |
|    | Downloading the program                           | 14 |
|    | Installation process                              | 14 |
|    | System and hardware requirements of Group Manager | 16 |

#### Introduction to Group Manager

We are often required to use edition functions on recurring elements. An example of this could be moving, mirroring or copying objects. Every single time that we need to select those elements one by one, we face a daunting, challenging and sometimes a very time consuming task. In order to get rid of inaccuracies, a function to group elements was added to ZWCAD (function: group), thanks to which we can create a selectable group from selected elements.

To extend the group function, we have designed a special Group Manager that includes an extra panel with additional options.

Once Group Manager is installed and launched along with ZWCAD, a panel will appear on the left side of ZWCAD with information regarding groups that are visible in the drawing. Function icons are visible above the file list.

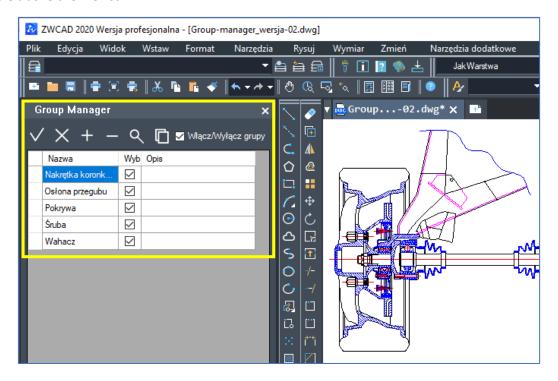

#### Group manager is able to:

- Create groups,
- Explode groups,
- Add and remove elements from a group,
- Search for groups in a drawing,
- Paste objects from clipboard as a group,
- Enable or disable selection of a particular group (whether it should be selected individually or as a group)
- Enable or diable all groups selection,
- Change the name of a group,
- Add or change group description,
- Quick selection of groups on the drawing,

Display information regarding amount of groups in a drawing.

## **Group Manager functions**

#### Creating groups

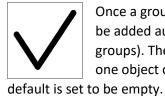

Once a group is created, a new field will appear in the table. The name of a group will be added automatically and will begin with a star (these are called anonymous groups). The button in the second column decides whether a group will be selected as one object or as a whole. The third column is a description of a group, which by

On the drawings below you can see the steps of creating a group in Group Manager.

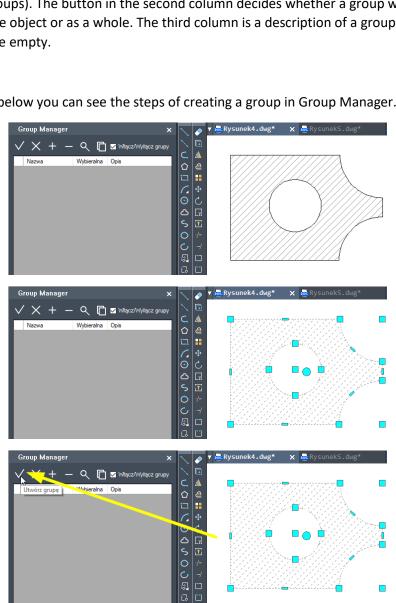

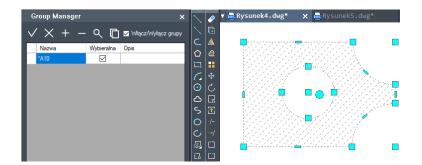

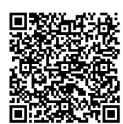

See how to **create groups** by clicking on this link <a href="https://youtu.be/MsFFCn8IVJg">https://youtu.be/MsFFCn8IVJg</a> or scan the QR code with your phone camera.

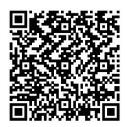

See how to **edit names and description** of groups by clicking on this link <a href="https://youtu.be/jl4-OfvnNNc">https://youtu.be/jl4-OfvnNNc</a> or scan the QR code with your phone camera.

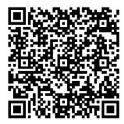

See how to change **ways of selecting groups** (all element groups or every object individually) by clicking on this link <a href="https://youtu.be/n0S9J-3XqY8">https://youtu.be/n0S9J-3XqY8</a> or scan the QR code with your phone camera.

#### Adding elements to an existing group

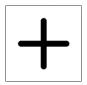

This function adds new objects to an existing group.

Before using this function, it is necessary to select a group to which new elements will be added and then select the function to add elements to an existing group.

On the drawings below you can see the steps of adding elements to an existing group

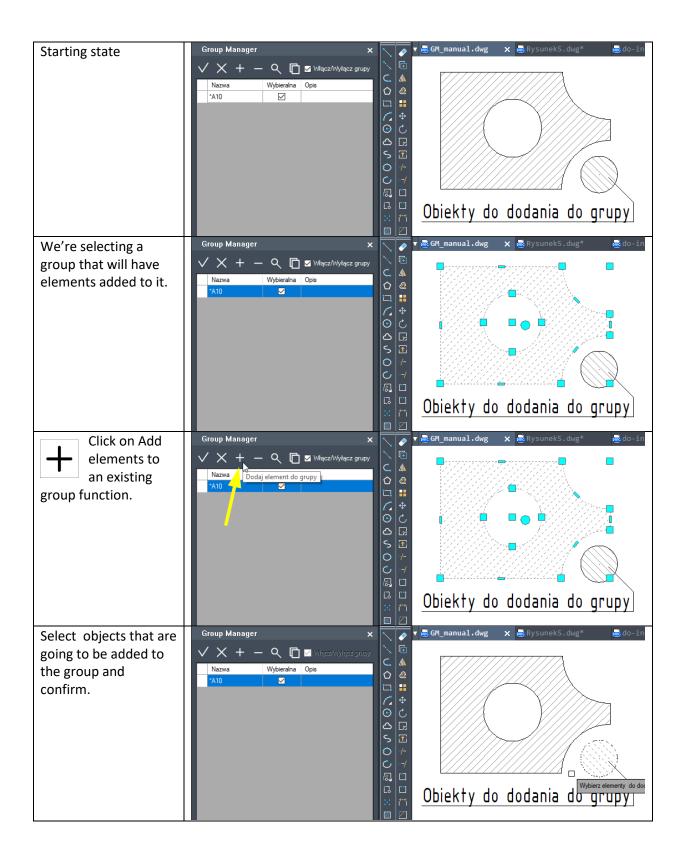

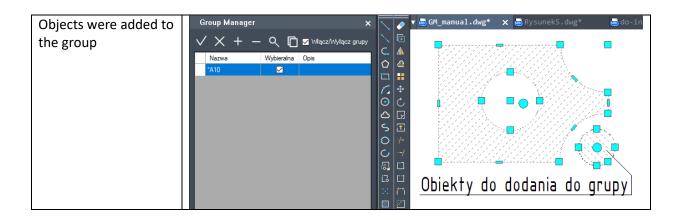

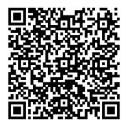

See how to **add new elements to a group** by clicking on this link <a href="https://youtu.be/r0ufz7BMTOw">https://youtu.be/r0ufz7BMTOw</a> or scan the QR code using your phone camera.

#### Removing elements from a group

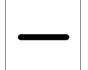

This function removes selected objects from an existing group.

In order to remove elements from a group, firstly select a group, click on Remove elements from a group function and select elements that are going to be removed.

The steps to remove elements from a group are presented below:

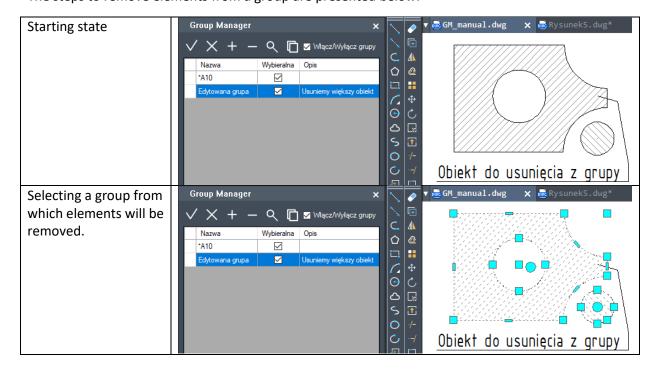

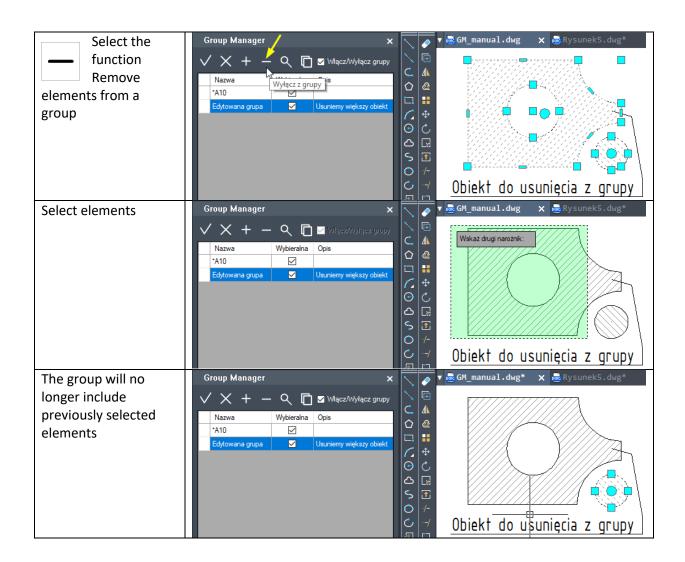

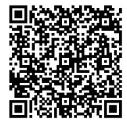

See how to **remove elements from a group** by clicking on this link <a href="https://youtu.be/iftGM7v5m6g">https://youtu.be/iftGM7v5m6g</a> or by scanning the QR code by using your phone camera.

#### **Exploding groups**

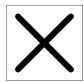

Exploding groups allows users to select single elements rather than a whole group. After exploding a group, some elements which are whole will remain unchanged.

Instruction on how to explode groups can be found on the screenshots below:

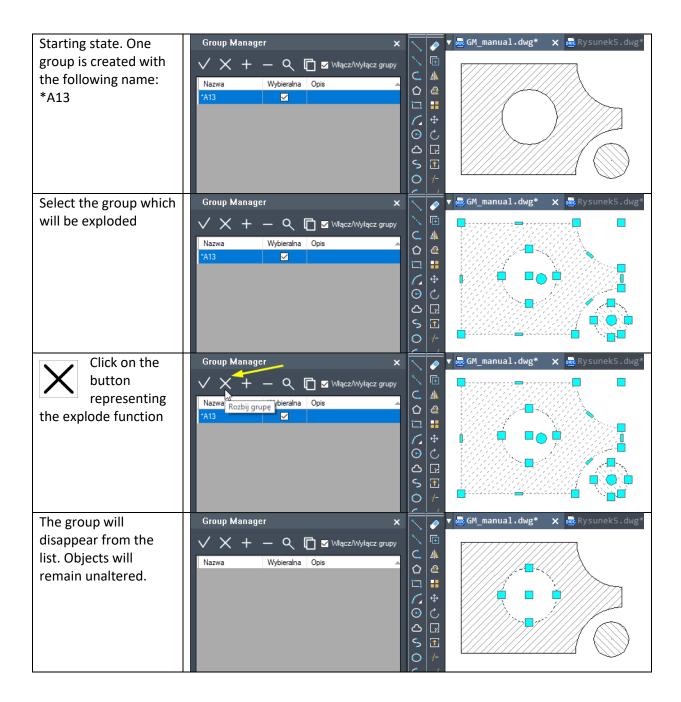

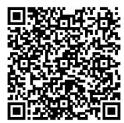

See how to explode a group by clicking on this link <a href="https://youtu.be/R7EZsIoMlpA">https://youtu.be/R7EZsIoMlpA</a> or scan the QR code using your phone camera

#### Searching for groups within a drawing

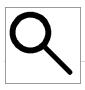

Using this function we can quickly find groups within a drawing.

Select a group in the table and then click on the magnifying glass icon. The selected group will be magnified so that it is presented on the whole drawing.

To find out how to do it, please look at the screenshots below:

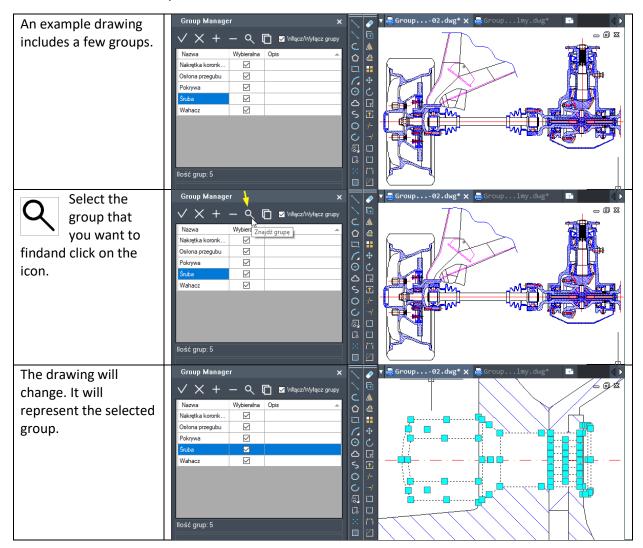

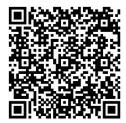

To see how to find groups within a drawing please click on this link <a href="https://youtu.be/R13XVB4W7vA">https://youtu.be/R13XVB4W7vA</a> or scan the QR code with your phone camera.

#### Add drawing elements as a block

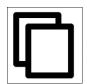

This function allows users to paste drawing objects into a drawing and to create a group from them.

Such functionality is useful when copying objects from one CAD Project to another.

To see how to use this function, please look at screenshots below:

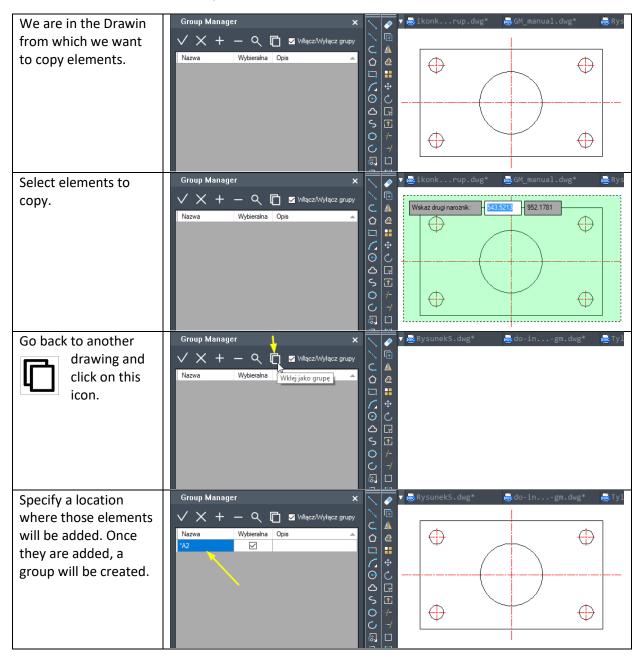

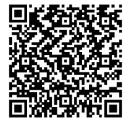

In order to see how to add elements as a block please click on this link <a href="https://youtu.be/uivwB5t55jl">https://youtu.be/uivwB5t55jl</a> or scan the QR code with your phone camera.

#### Turning selection of groups on or off

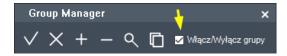

We can choose whether groups will be selected as a whole or as separate entities.

To see what checking the box does, please refer to the screenshots below:

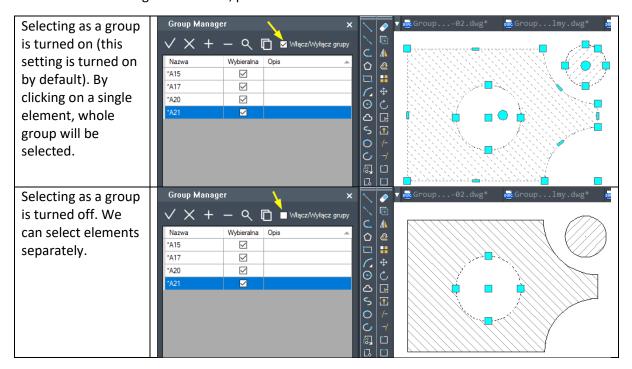

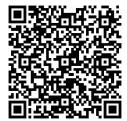

To see how this checkbox works, please click on this link <a href="https://youtu.be/Qu9UgQj98JQ">https://youtu.be/Qu9UgQj98JQ</a> or scan this QR code with your phone camera.

#### Amount of groups in a drawing

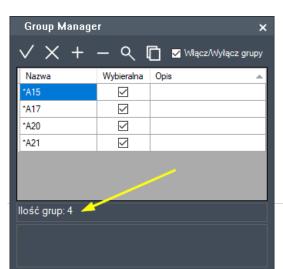

The amount of groups in an active drawing can be seen in the application panel.

#### Deactivating the application

If you'd like to deactive the Group Manager panel, just click on the cross located in the right hand corner of the application.

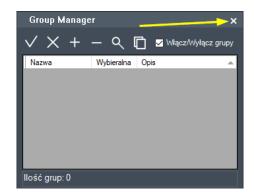

To make the panel appear again. Please type in the following command: GROUPMANAGER:PANEL.

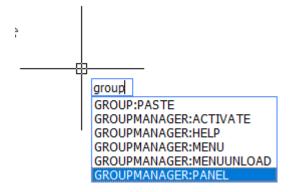

#### Installing Group Manager

#### Downloading the program

Group Manager can be downloaded from here:

https://cad.szansa.net.pl/?dir=Group Manager 2021

The application requires ZWCAD 2021, which can be downloaded from here:

- 32 bit: https://www.zwcad.pl/links/ZWCAD\_\_32bit\_EN.php
- 64 bit: https://www.zwcad.pl/links/ZWCAD 64bit EN.php

If ZWCAD is already installed, there is no need to install it again.

#### Installation process

Installation needs to be completed on a Windows account with administrative privilages.

ZWCAD needs to be closed during Group Manager installation.

Group Manager v2020.exe Launch the installation file by double clicking on it.

Follow the installation process as instructed by the installation file.

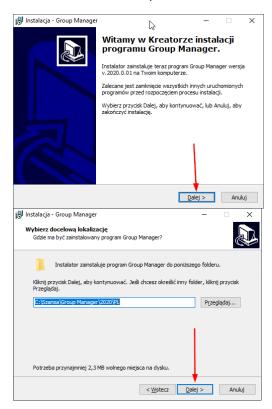

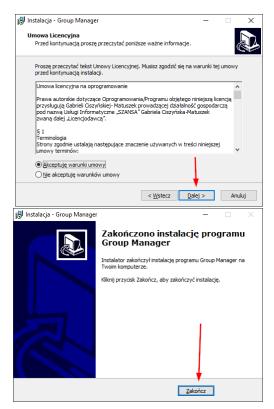

Once installed, launch ZWCAD and Group Manager will be visible as it is presented on the screenshot below:

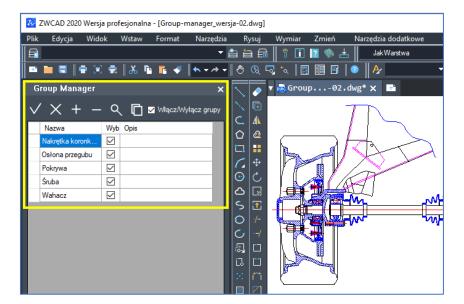

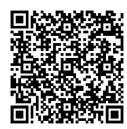

Click on the link below to see how to install Group Manager <a href="https://youtu.be/XEJU\_NMxX04">https://youtu.be/XEJU\_NMxX04</a> or scan the QR code by using your phone camera.

### System and hardware requirements of Group Manager

Group Manager requires one of these applications to function:

- ZWCAD 2021 Professional,
- ZWCAD Architecture 2021,
- ZWCAD Mechanical 2021.

#### System requirements:

| Operating System                     | Windows® Vista 32 and 64 bit, Windows® 7 32 and 64 bit, Windows® 8 32 and 64 bit Windows® 10 32 and 64 bit |
|--------------------------------------|----------------------------------------------------------------------------------------------------|
| Processor                            | 2GHz minimum                                                                                               |
|                                      | Multi-core processor recommended                                                                           |
| RAM                                  | 500MB minimum for ZWCAD                                                                                    |
|                                      | 2000MB or more is recommended for ZWCAD                                                                    |
| Hard drive                           | Minimum 500MB                                                                                              |
| Monitor                              | Minimum resolution 1024x768                                                                                |
|                                      | Recommended resolution 1280x1024 or more                                                                   |
| Pointing devices                     | Mouse and keyboard                                                                                         |
| Additional devices                   | CD/DVD driver or internet connection for installation or download                                          |
| Activating ZWCAD and the application | Internet connection, being able to connect with ports 8888 and 11024                                       |